## ili Fortanix<sup>®</sup>

# User Guide

FORTANIX DATA SECURITY MANAGER –ACCOUNT **CUSTOMIZATION** 

*VERSION 1.0*

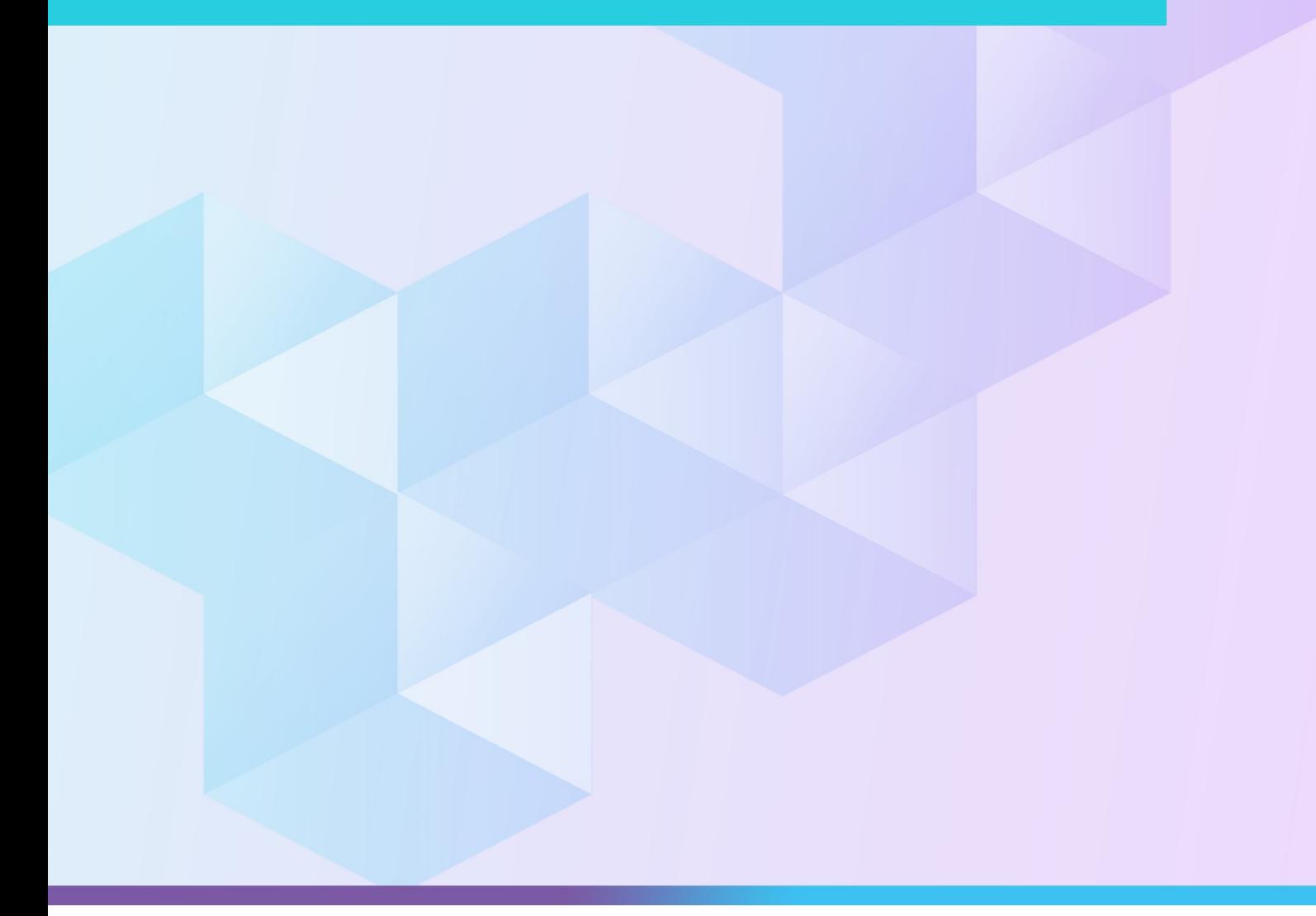

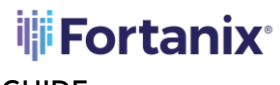

**GUIDE** 

#### **TABLE OF CONTENTS**

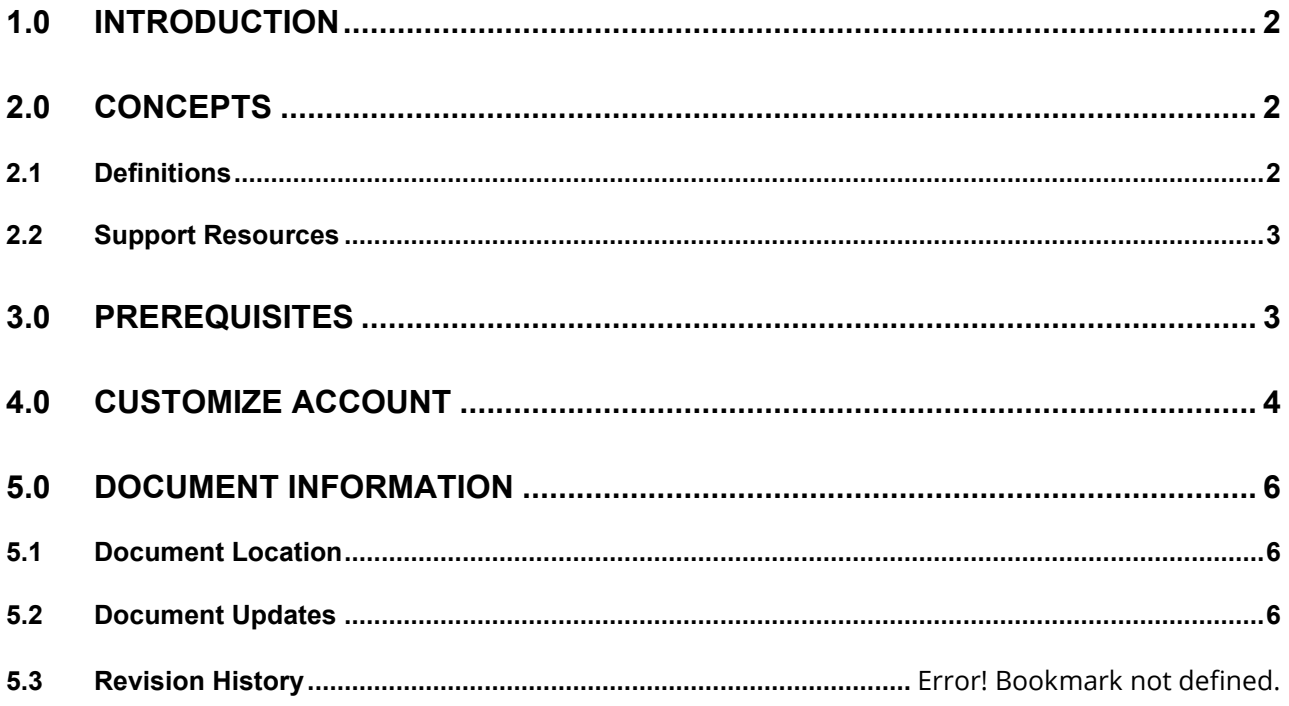

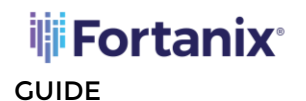

### <span id="page-2-0"></span>**1.0 INTRODUCTION**

Welcome to the Fortanix Data Security Manager (DSM) Account Customization User Guide. This document describes how to customize account information such as logo and account name.

#### <span id="page-2-2"></span><span id="page-2-1"></span>**2.0 CONCEPTS**

#### **2.1 DEFINITIONS**

#### • **Fortanix Data Security Manager** -

Fortanix DSM is the cloud solution secured with Intel® SGX. With Fortanix DSM, you can securely generate, store, and use cryptographic keys and certificates, as well as secrets, such as passwords, API keys, tokens, or any blob of data.

#### • **Accounts** -

A Fortanix DSM account is the top-level container for security objects managed by the Fortanix DSM. An account is generally associated with an organization, rather than an individual. Security objects, groups, and applications belong to exactly one account. Different accounts are fully isolated from each other.

#### • **Users** -

Users are associated with an email address. A user can be a member of one or more accounts.

Depending on permissions, users can:

- o Perform management operations like adding or modifying users or groups
- o Create security objects
- o Change properties of security objects
- o Review logs of Fortanix DSM activity

#### **Users cannot perform cryptographic operations. Only applications can perform cryptographic operations.**

• **Groups** -

A group is a collection of security objects created by and accessible by users and applications which belong to the group. The user who creates a group automatically gets

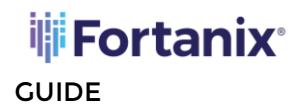

#### DATA SECURITY MANAGER ACCOUNT CUSTOMIZATION USER

assigned the role of the group administrator. You can add more users to the group in the role of administrators or auditors. You can also add applications to the group to enable the applications to create and use security objects in that group.

Access policies are set at the group level, so all security objects in a group share the same access policy. Any number of users and/or applications can be assigned to a group. Some examples of usage of groups are given in the **Authorization** section.

Quorum policies can also be set at group level. A Quorum policy mandates that all security sensitive operations in that group would require a quorum approval. Such operations include using a key for cryptographic operations or deleting or updating a group.

• **Applications** -

An application can use Fortanix DSM to generate, store, and use security objects, such as cryptographic keys, certificates, or an arbitrary secret. Applications can authenticate to Fortanix DSM using an API key (a secret token) or a TLS client certificate. An application can interact with Fortanix DSM using the REST APIs or using the PKCS#11, JCE, or CNG providers.

#### • **Fortanix Data Security Manager Security Objects** –

A security object is any datum stored in Fortanix DSM (for example a key, a certificate, a password, or other security objects). Each security object is assigned to exactly one group. Users and applications assigned to the group have permission to see the security object and to perform operations on it.

#### <span id="page-3-0"></span>**2.2 SUPPORT RESOURCES**

For more information see [support](https://support.fortanix.com/hc/en-us/articles/360016160111-Overview-and-Definitions).

#### <span id="page-3-1"></span>**3.0 PREREQUISITES**

An account on Fortanix DSM SaaS. *For more information on how to create an account see* [getting started user guide.](https://support.fortanix.com/hc/en-us/articles/360015809372-User-s-Guide-Getting-Started-with-Fortanix-Data-Security-Manager-UI)

#### **4.0 CUSTOMIZE ACCOUNT**

<span id="page-4-0"></span>GUIDE

**iii Fortanix**<sup>®</sup>

To customize the account information such as Logo and Name of the account:

- 1. Go to the **Account Settings** page in Fortanix DSM UI and click the **CUSTOMIZE ACCOUNT** tab.
- 2. In the Account Customization page, the following account information can be modified:

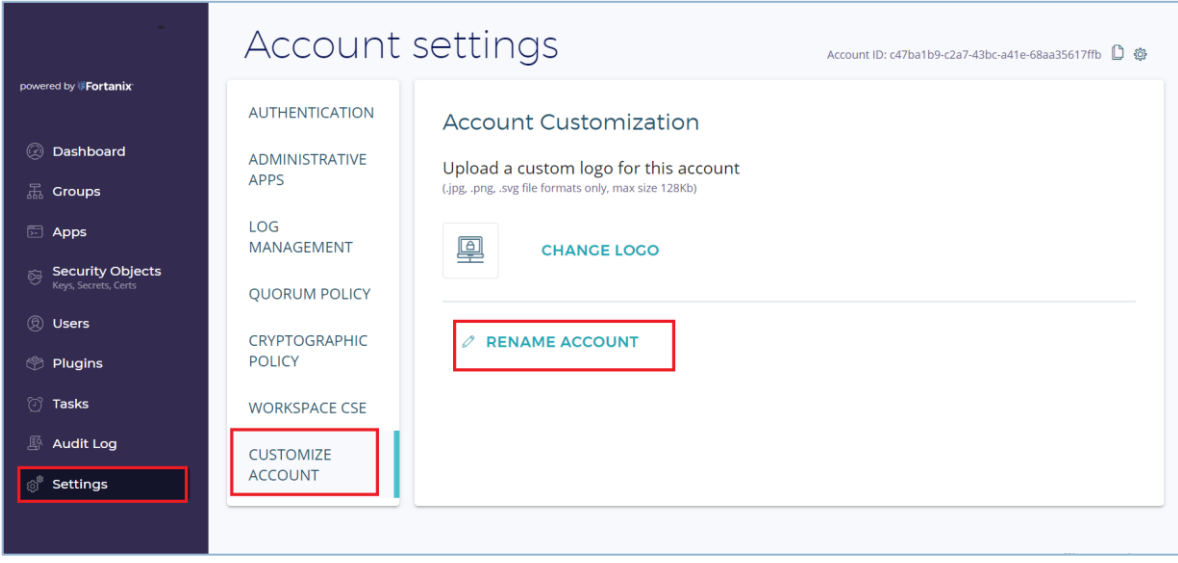

**FIGURE 1:CUSTOMIZE ACCOUNT**

- **Logo:** To add a new logo to the account, click **CHANGE LOGO** to browse for the custom logo image file from your local machine.
- **Account Name:**
	- 1. To rename the account, click **RENAME ACCOUNT**.
	- 2. In the **RENAME ACCOUNT** window, enter the new account name, and click **SAVE**.

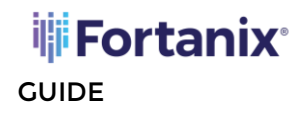

#### DATA SECURITY MANAGER ACCOUNT CUSTOMIZATION USER

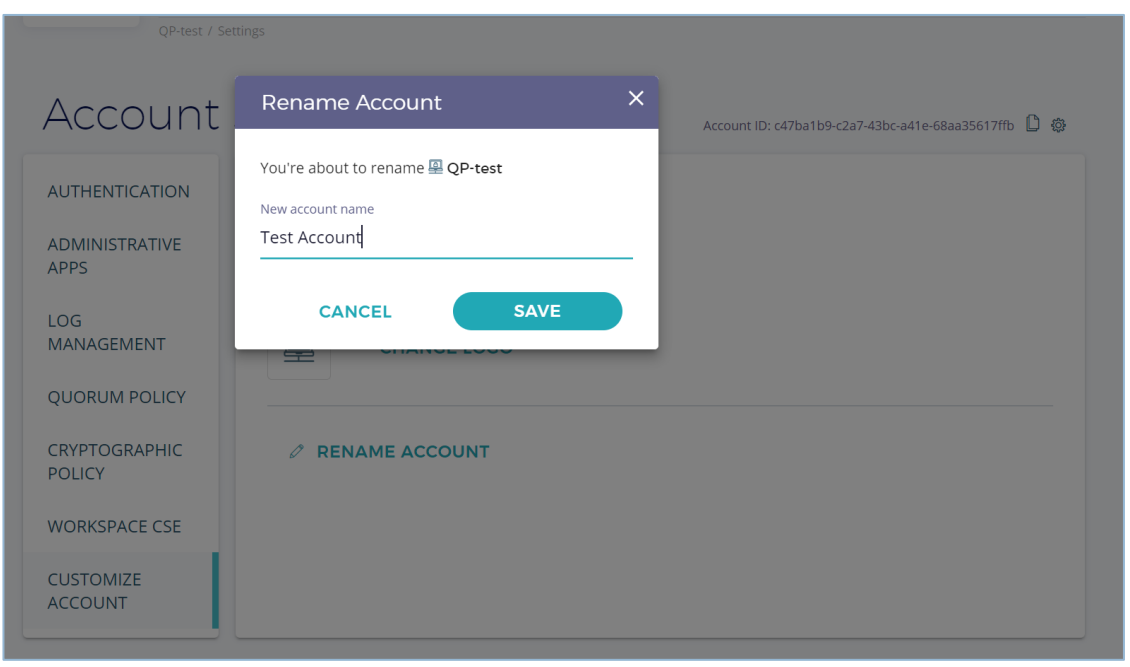

**FIGURE 2:RENAME ACCOUNT**

**NOTE:** If a quorum policy is set in the account, then an approval request is created while modifying the account name.

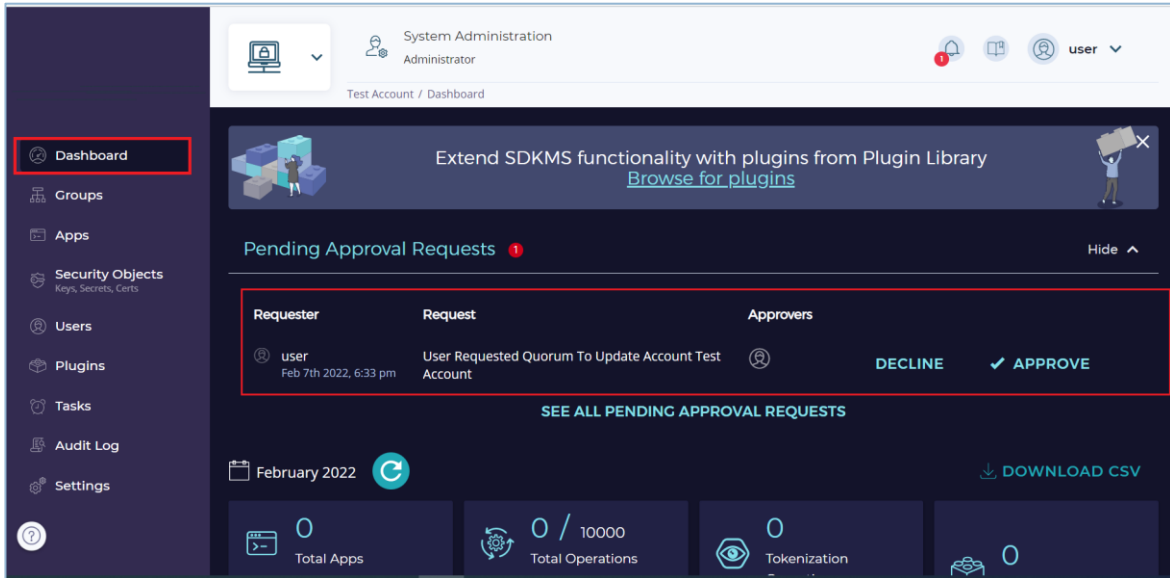

**FIGURE 3: QUORUM APPROVAL REQUEST FOR ACCOUNT RENAMING**

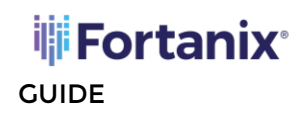

#### <span id="page-6-1"></span><span id="page-6-0"></span>**5.0 DOCUMENT INFORMATION**

#### **5.1 DOCUMENT LOCATION**

The latest published version of this document is located at the URL:

[https://support.fortanix.com/hc/en-us/articles/4426678429204-User-s-Guide-Account-](https://support.fortanix.com/hc/en-us/articles/4426678429204-User-s-Guide-Account-Customization)**[Customization](https://support.fortanix.com/hc/en-us/articles/4426678429204-User-s-Guide-Account-Customization)** 

#### <span id="page-6-2"></span>**5.2 DOCUMENT UPDATES**

This document will typically be updated on a periodic review and update cycle. For any urgent document updates, please send an email to: [support@fortanix.com](mailto:support@fortanix.com)

© 2016 – 2022 Fortanix, Inc. All Rights Reserved.

Fortanix® and the Fortanix logo are registered trademarks or trade names of Fortanix, Inc. All other trademarks are the property of their respective owners.

**NOTICE**: This document was produced by Fortanix, Inc. (Fortanix) and contains information that is proprietary and confidential to Fortanix. The document contains information that may be protected by patents, copyrights, and/or other IP laws. If you are not the intended recipient of this material, please destroy this document and inform [info@fortanix.com](mailto:info@fortanix.com) immediately.